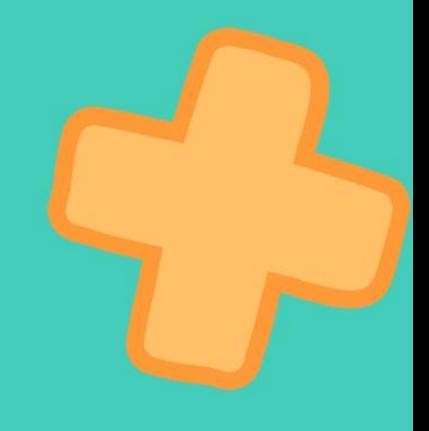

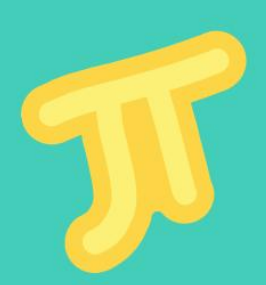

## **By Chibi Eze**

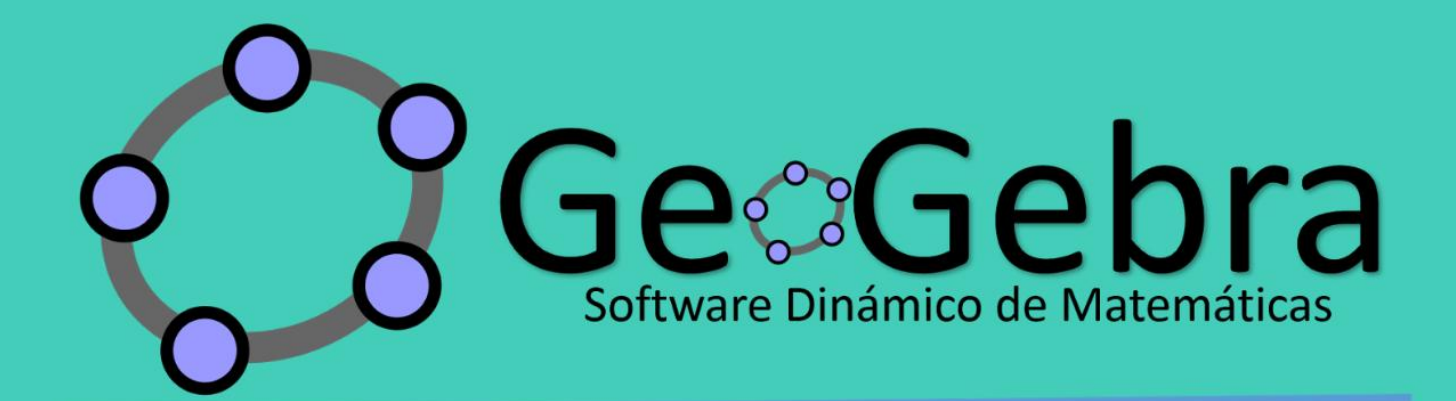

# MATH BOOK

### Часть 2

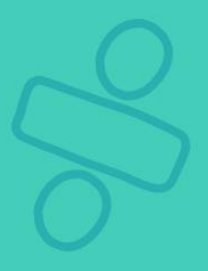

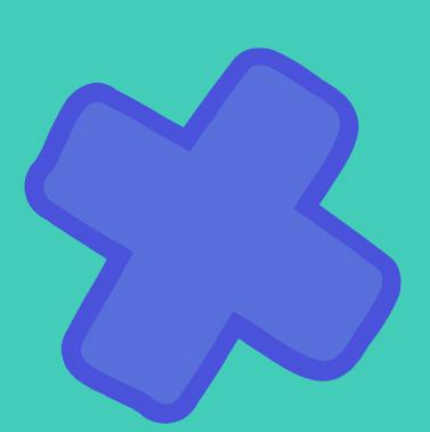

## Здравствуйте!

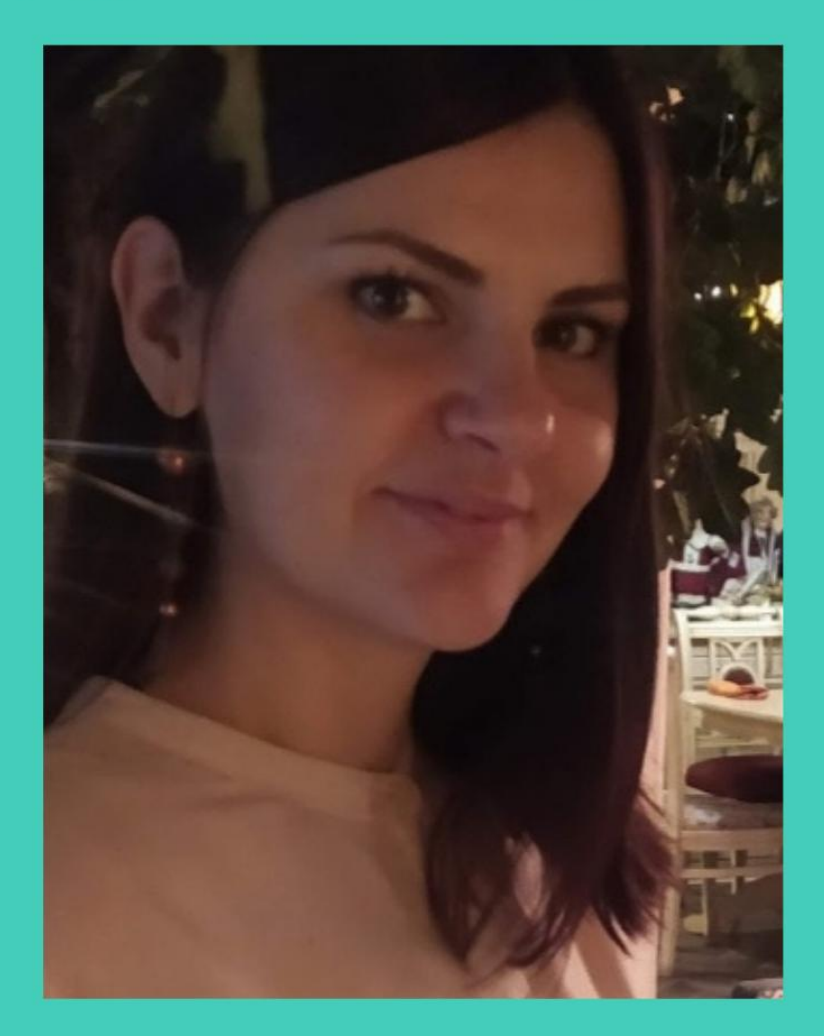

## Я, Новикова Елена Олеговна старший преподаватель кафедры общего образования ИРО ПК

Создала практические пособие по работе в среде GeoGebra используя функции перспективы - Graphing

#### **Оглавление**

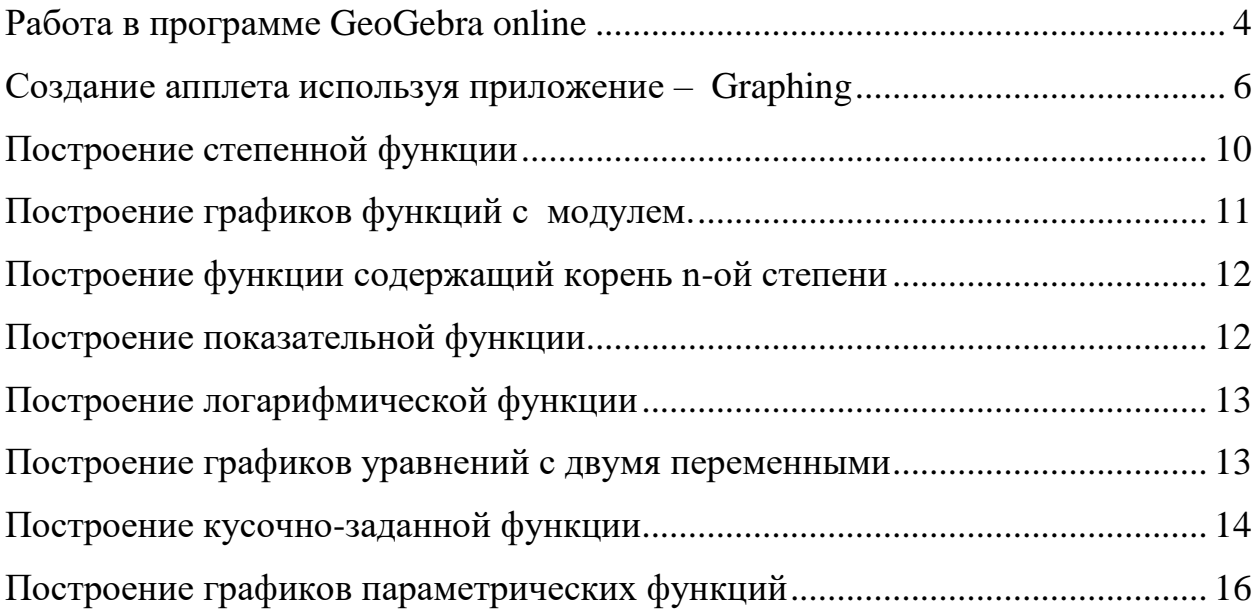

<span id="page-3-0"></span>В этом сборнике рассмотрим возможности программы GeoGebra при построение графиков функций в частности графиков с параметрами.

Откроем программу GeoGebra (geogebra.org ) рис 1.

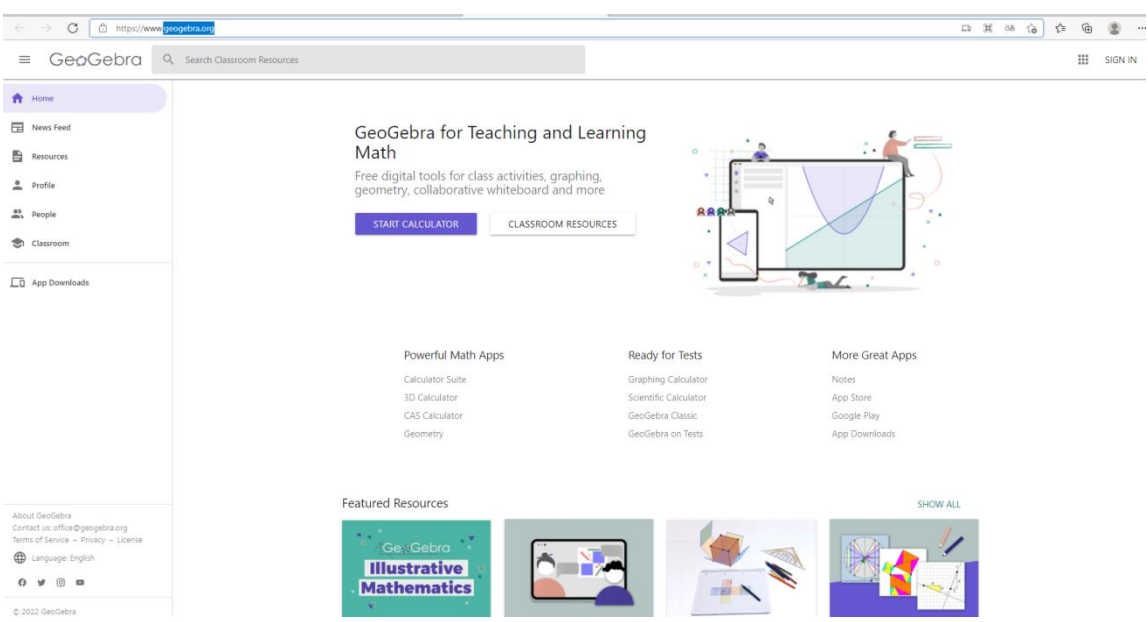

**Работа в программе GeoGebra online**

Рис.1 Главная страница программы GeoGebra

Войдем под своей учетной записью, можно использовать данные Google аккунта. Без этого действия в дальнейшем не сможем использовать весь набор функций программы, например не сможем создать online класс.

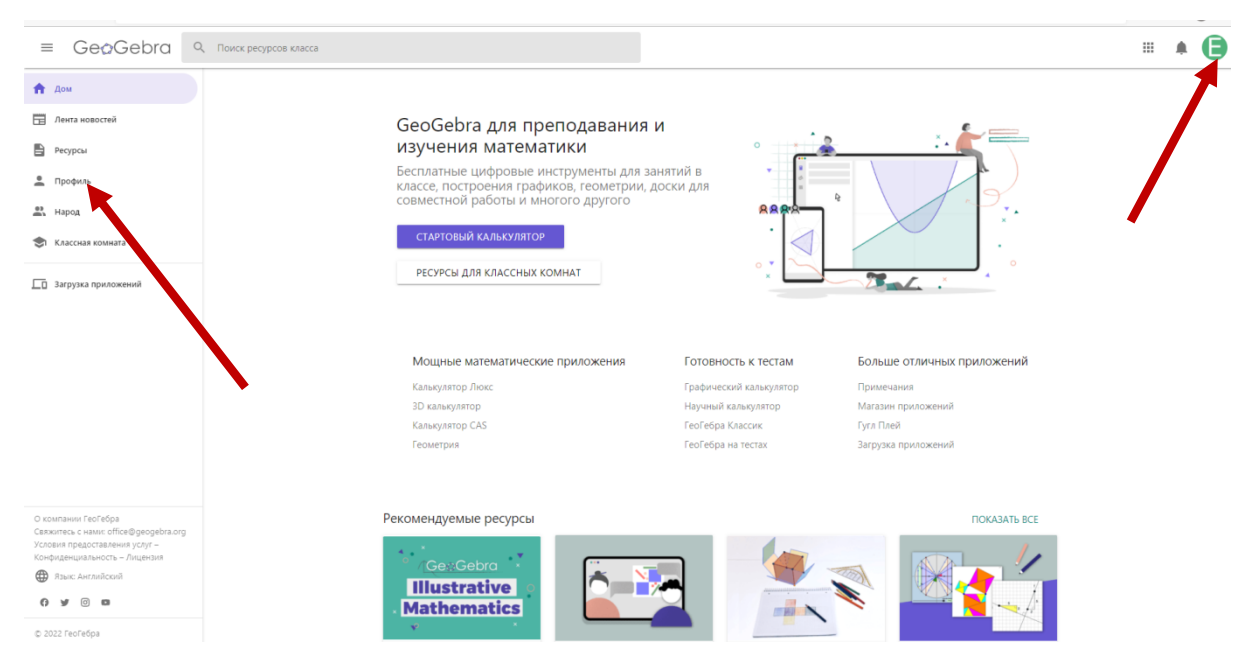

Рис. 2 Вход в GeoGebra под своей учетной записью

Заходим в «Профиль», создавать активности будем там. Так же можно создавать книги, папки (рис. 4). Выберем «+ СОЗДАТЬ» (рис. 3), «Активность». (рис. 4)

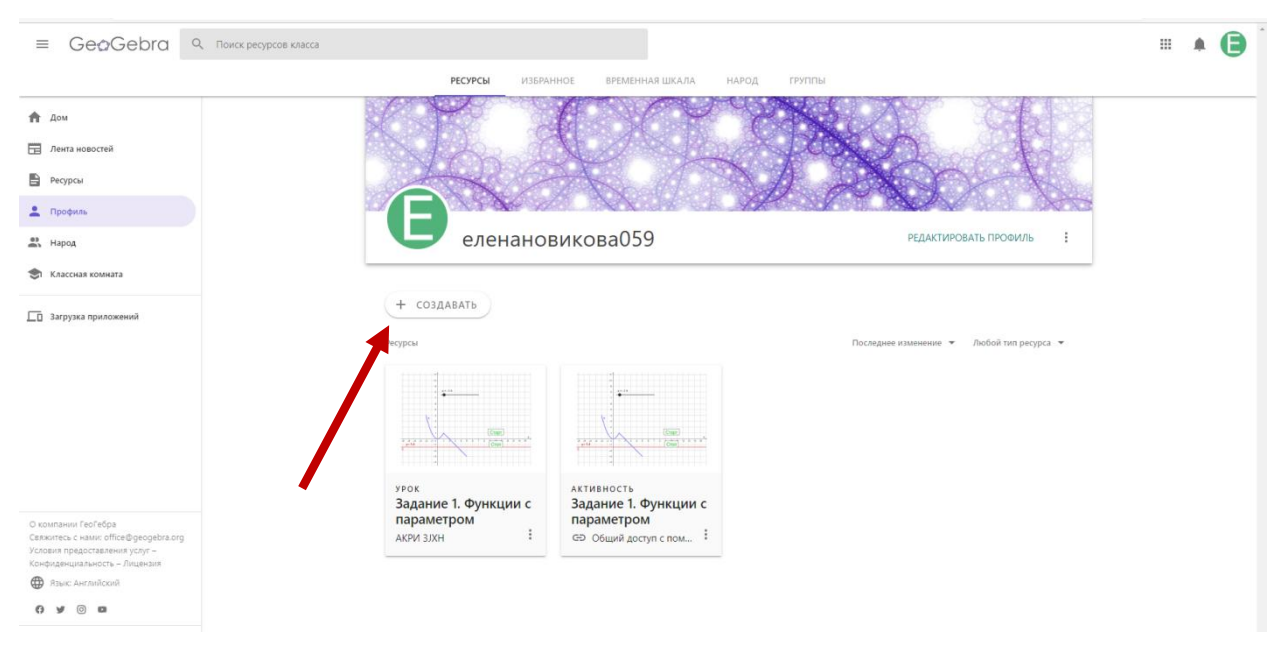

Рис. 3 Функция «СОЗДАТЬ»в среде GeoGebra

| GeoGebra Q Поиск ресурсов класса<br>$\equiv$                                                                                    |                                                                           | Œ<br>₩<br>۸ |
|----------------------------------------------------------------------------------------------------|---------------------------------------------------------------------------|-------------|
|                                                                                                    | <b>PECYPCbl</b><br>ИЗБРАННОЕ<br>НАРОД<br>группы<br>ВРЕМЕННАЯ ШКАЛА        |             |
| <b>合</b> Дом                                                                                                    |                                                                           |             |
| При Лента новостей                                                                                                    |                                                                           |             |
| <b>Ресурсы</b>                                                                                                    |                                                                           |             |
| В Профиль                                                                                                    |                                                                           |             |
| 63 Народ                                                                                                    | еленановикова059<br>РЕДАКТИРОВАТЬ ПРОФИЛЬ                                 |             |
| • Классная комната                                                                                                    |                                                                           |             |
| <b>По загрузка приложений</b>                                                                                                   | + создавать                                                               |             |
|                                                                                                    | <b>C</b> nanka<br>Последнее изменение • Любой тип ресурса •               |             |
|                                                                                                    | 旨<br>Активность<br>Книга<br>Copy                                          |             |
|                                                                                                    | <b>SILLER</b><br>Nurritan Party<br>$122 - 12$<br>Закачать<br>全.           |             |
|                                                                                                    | <b>YPOK</b><br>АКТИВНОСТЬ<br>Задание 1. Функции с<br>Задание 1. Функции с |             |
| О компании ГеоГебра<br>Свяжитесь с нами: office@geogebra.org<br>Условия предоставления услуг -<br>Конфиденциальность - Лицензия | параметром<br>параметром<br>÷<br>АКРИ ЗЈХН<br>∈Э Общий доступ с пом :     |             |
| <b>Ф</b> Язык: Английский                                                                                                    |                                                                           |             |
| $\circ$<br>$\circ$                                                                                                    |                                                                           |             |

Рис. 4 Функция «создать Активность» в среде GeoGebra

GeoGebra предлагает создавать различные активности: текст, апплет GeoGebra, notes (записи), question(вопросы), видео, рисунки и др. (рис.5) Рассмотрим «Апплет GeoGebra» (рис.6).

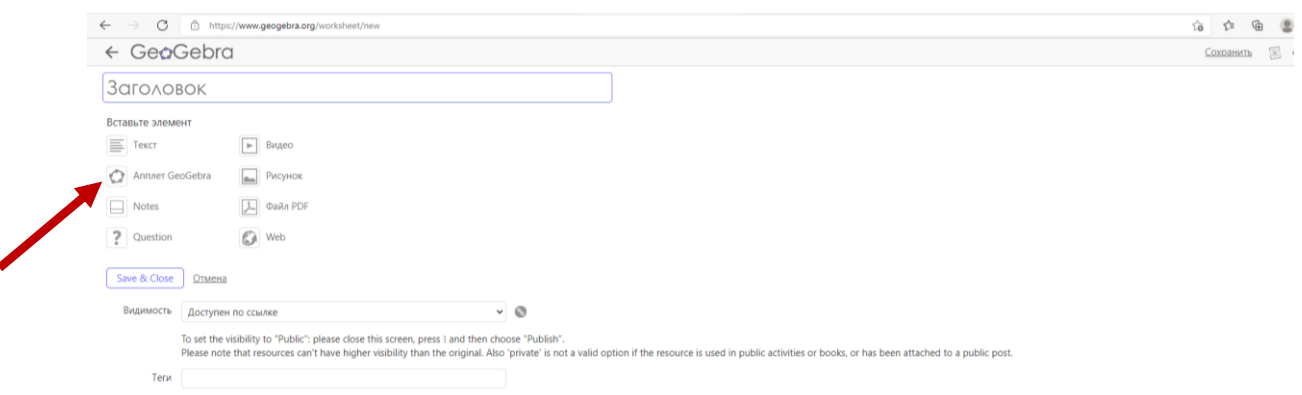

Рис.5 Виды активностей в среде GeoGebra

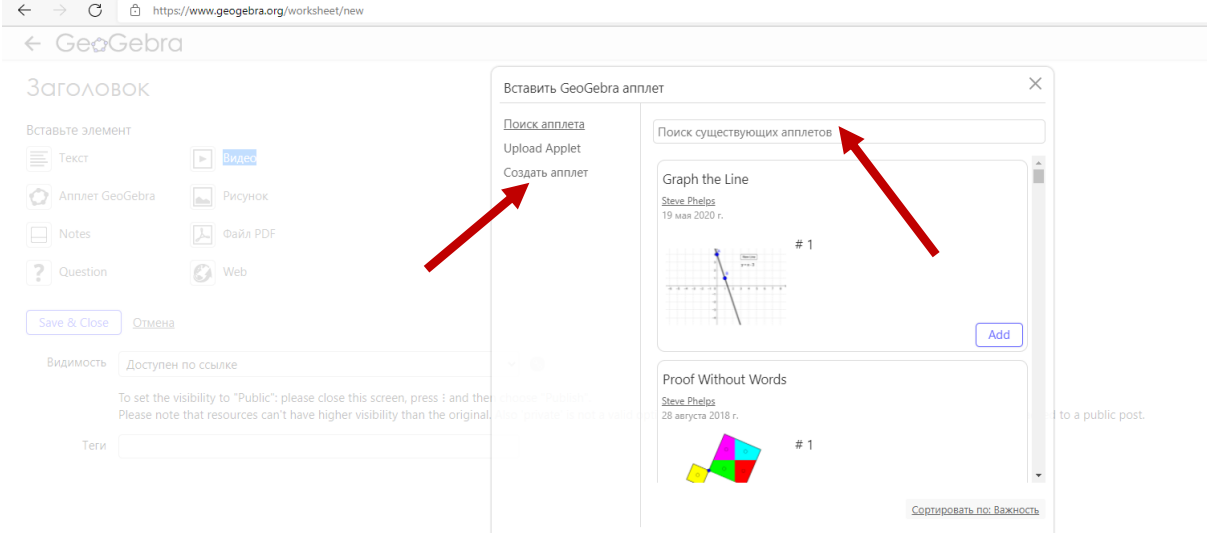

Рис.6 Виды активностей в среде GeoGebra

#### **2. Создание апплета используя приложение – Graphing**

<span id="page-5-0"></span>Можно создавать новый апплет, а так же предоставляется возможность воспользоваться своими созданными ранее и другими пользователями GeoGebra.

Далее создадим новый апплет и выберем из предлагаемых перспектив (математических приложений GeoGebra) – Graphing (графики) (рис. 7).

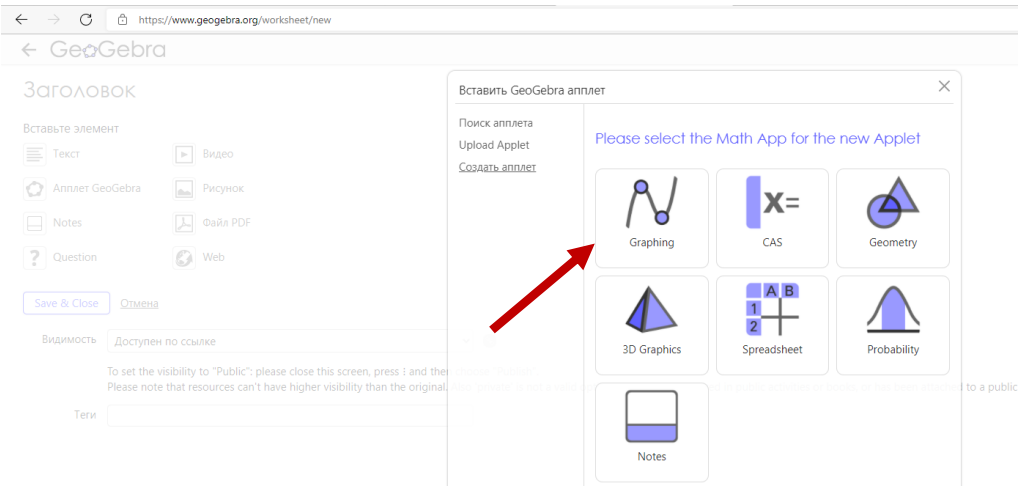

Рис.7 Выбор математического приложения для нового апплета

Появится панель объектов, и полотно где будем выполнять наше построение. Рассмотрим свойства полотна.

Для начала зайти в общие настройки (рис. 8) и выберем нужные нам: язык, разряд округления и др.

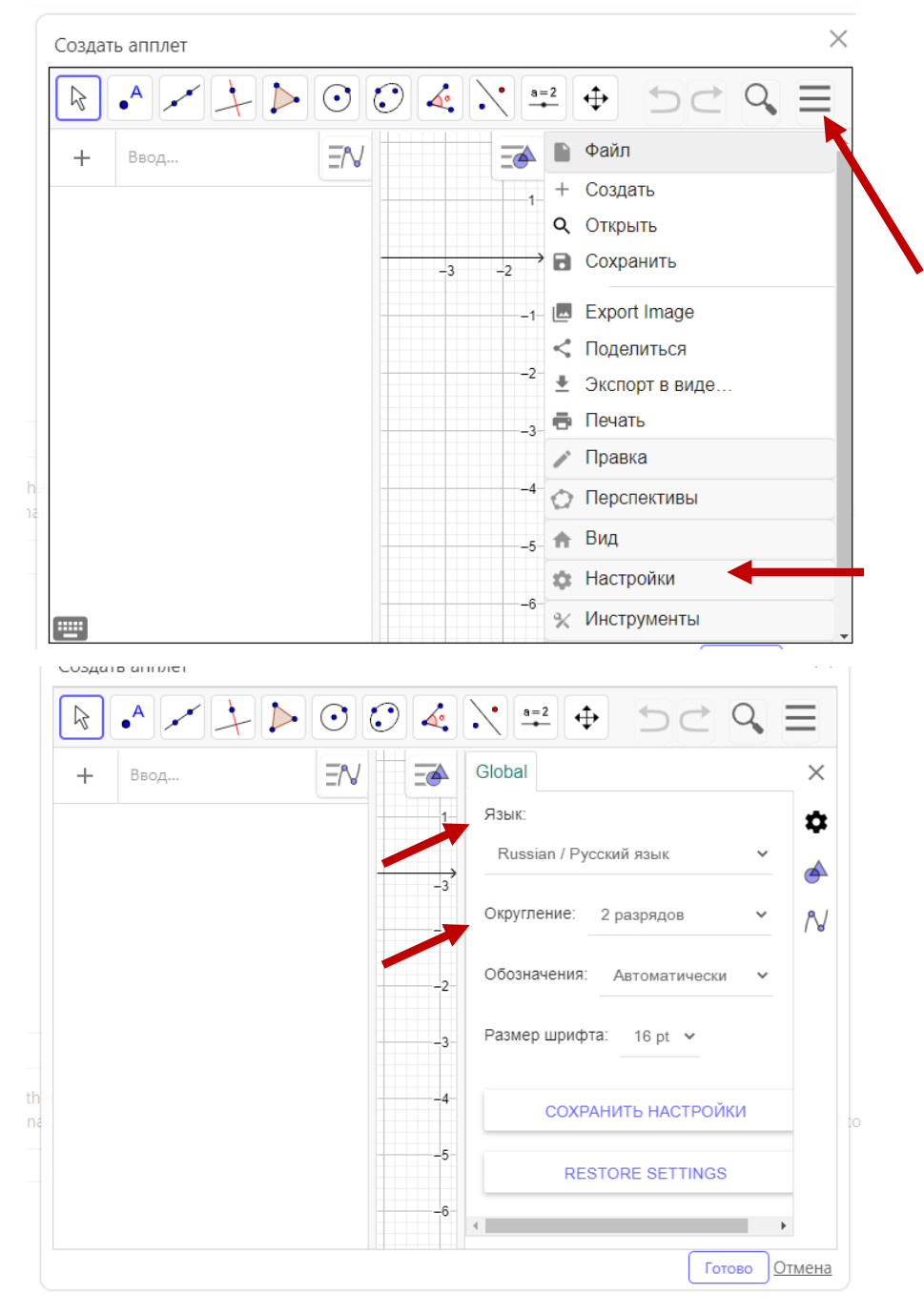

Рис.8 Общие настройки полотна в приложение Graphing среды GeoGebra

Далее рассмотрим настройки полотна.

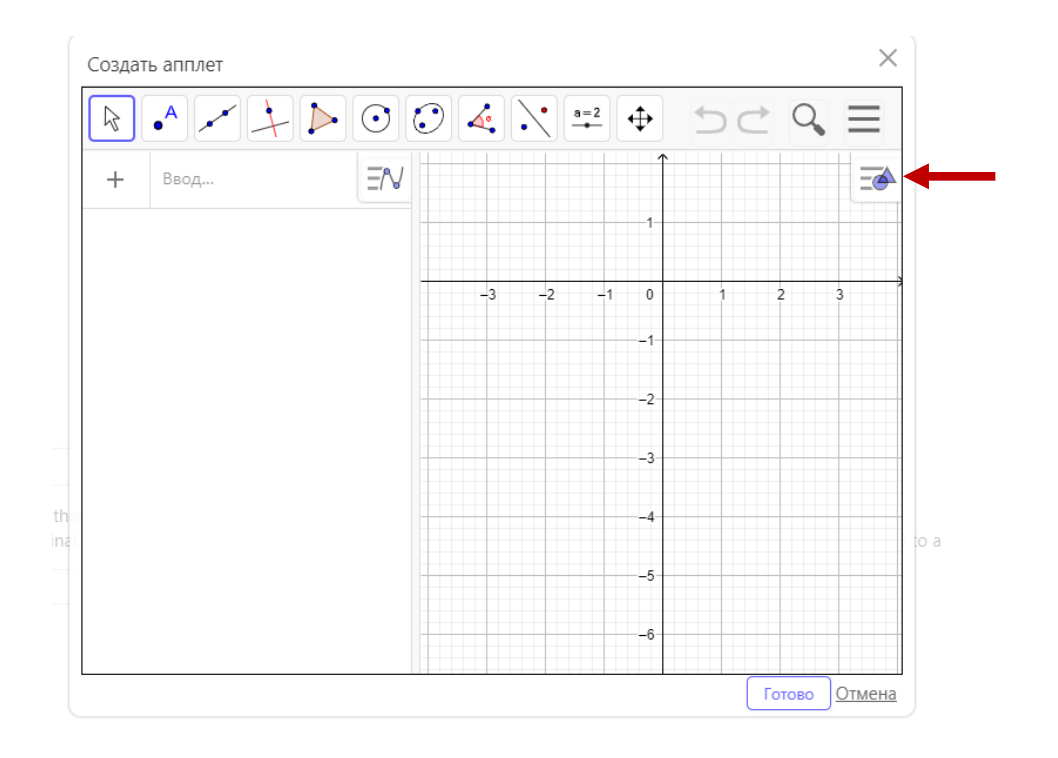

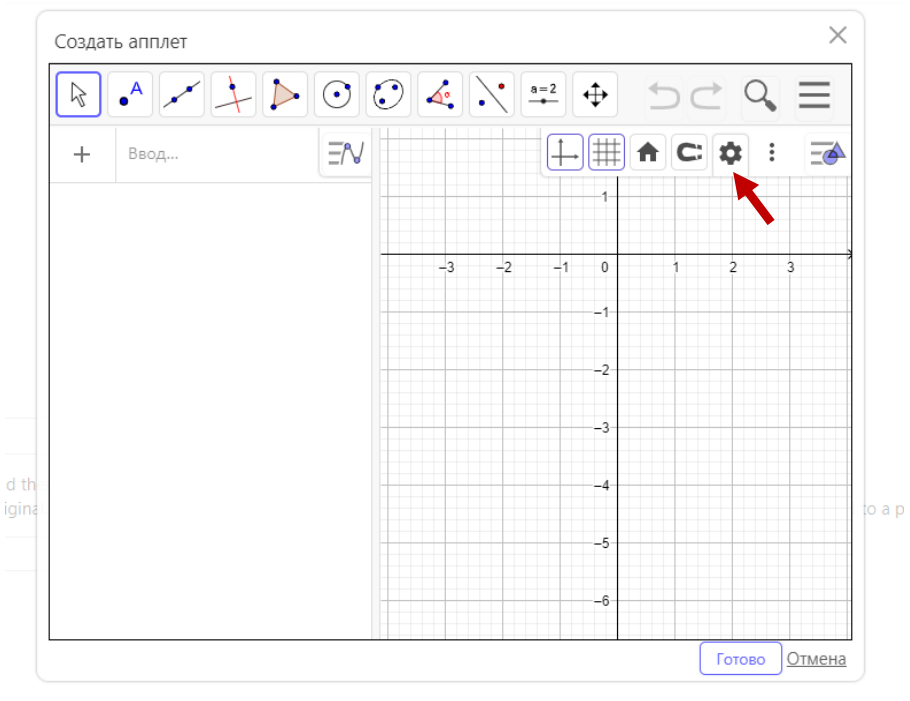

Рис. 9 Настройки полотна в приложение Graphing среды GeoGebra

Выберем все необходимые настройки для осей (ось абсцисс, ось ординат) (рис. 10). Зададим шаг – 1, обозначение – х, тоже самое проделаем с осью ординат.

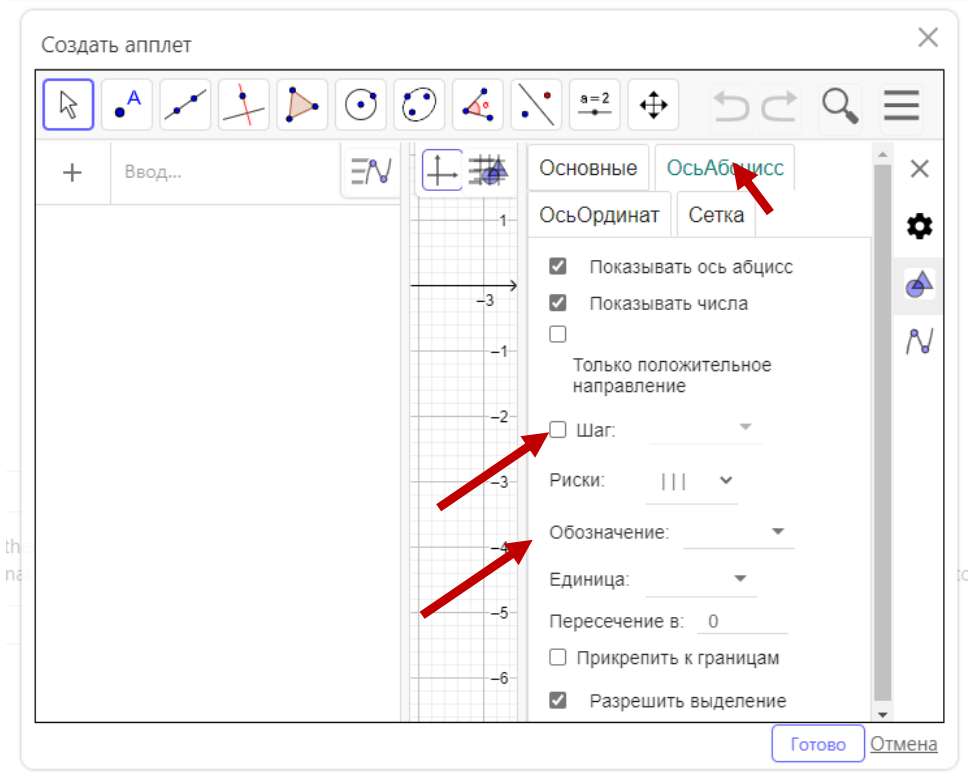

Рис. 10 Настройки «ОсьАбцисс», «ОсьОрдинат»

Настройки полотна. Выберем основные настройки ОСИ ГОВОРИМ О Далее разберем различные способы построения графиков. Вводить можно уравнение через строку вводу (рис. 11).

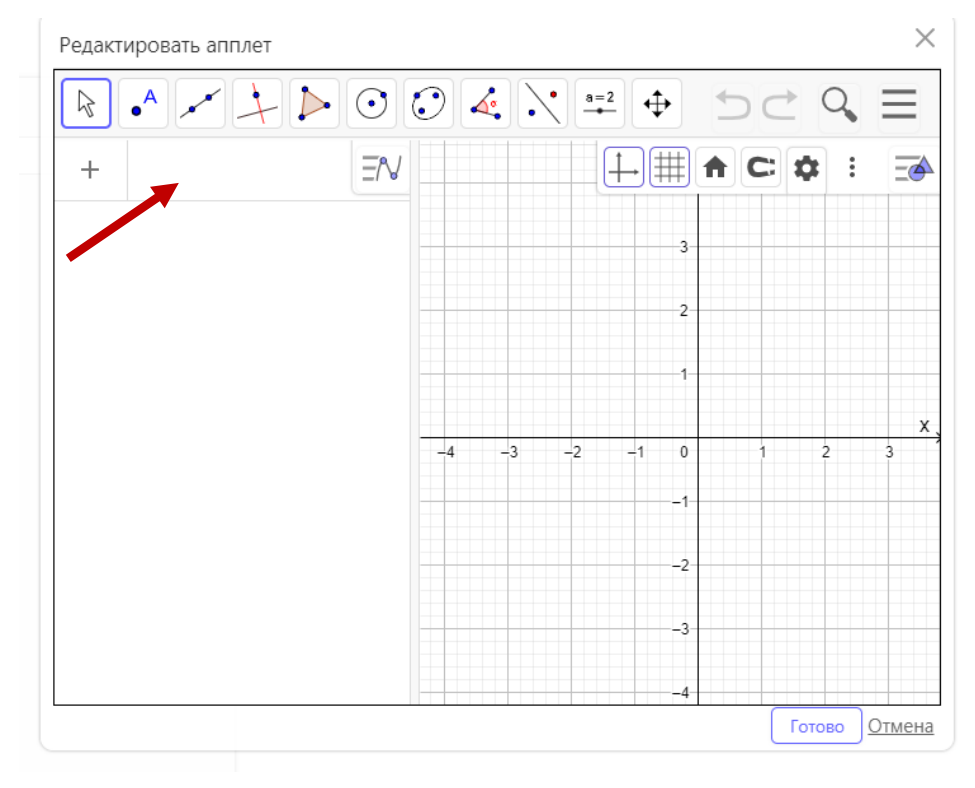

Рис. 11 Строка ввода

Аналитическую запись функции можно вводить двумя способами:

- используя установленные функции (разработанные создателями программы);

- вручную.

Рассмотрим способ через набор уравнения функции вручную.

Введем  $f(x) = 2x^3 - 3x^2$ . На полотне появляется график, нажимаем клавишу  $\langle$ enter» (p $\mu$ c.12)

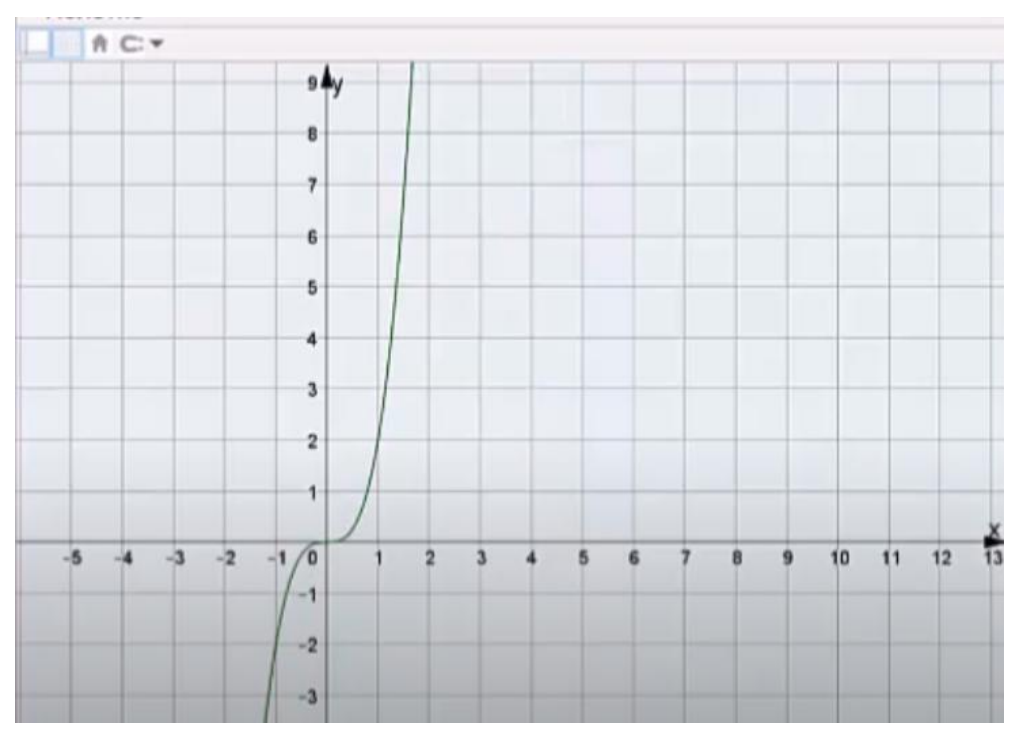

Рис. 12 График функции  $f(x) = 2x^3 - 3x^2$ .

В строке ввода наберем выражение:  $2x-3$ . На полотне построится график и по умолчанию программа задаст имя для аналитической записи функции.

Разберем построение графиков элементарных функций, которое проходят в школьной программе.

<span id="page-9-0"></span>Нужно заметить, что способ построение линейных функций простой, в строке вводится уравнение и строится график - прямая.

#### Построение степенной функции

При построение степенной функции, отметим некоторые нюансы. Ранее мы рассматривали функцию вида  $f(x) = 2x^2 - 3x^2$  и вводили степени с помощью символов «^»,  $f(x) = 2x^3 - 3x^2$ , рассмотрим ввод с помощью «виртуально клавиатуры» (рис. 13). с помощью панели «степени»

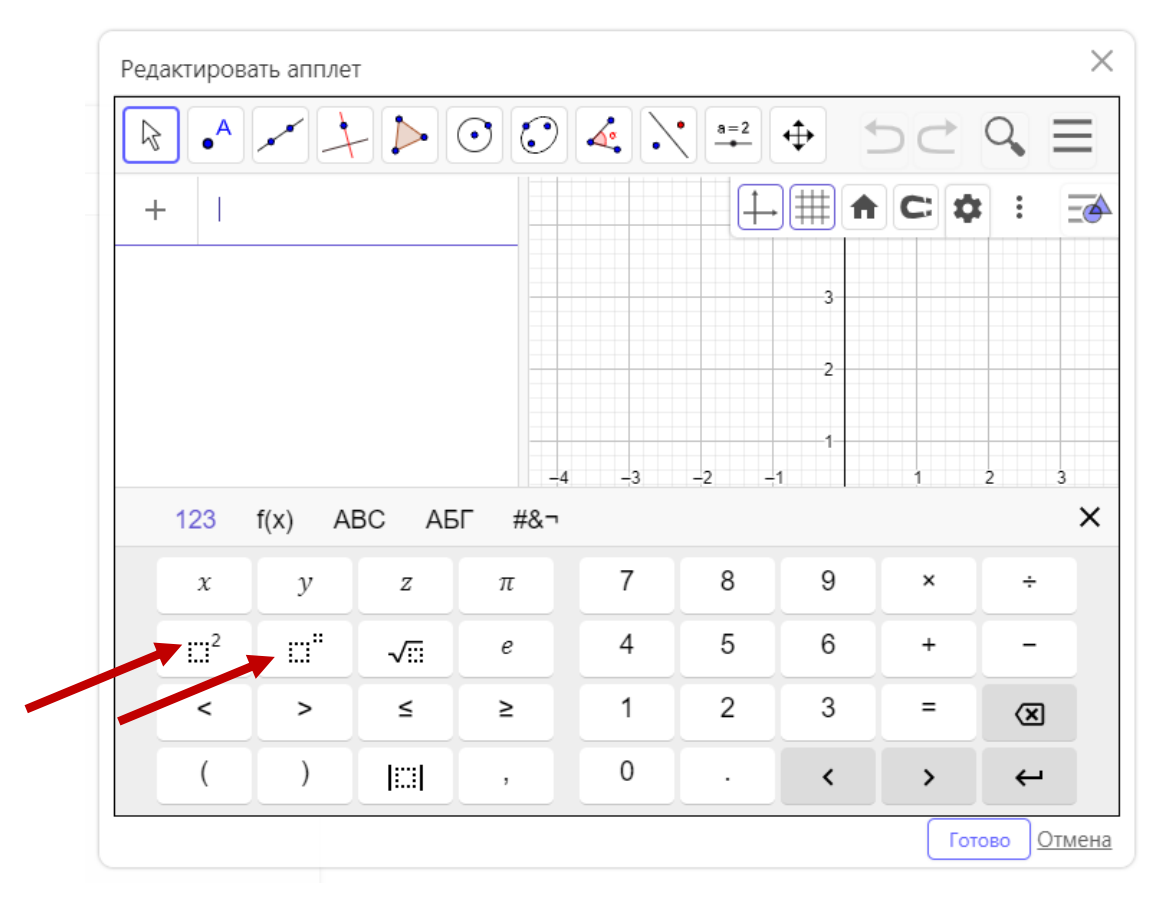

Рис. 13 Виртуальна клавиатура

#### **Построение графиков функций с модулем.**

<span id="page-10-0"></span>В строке ввод набираем abs (абсолютная величина), и смотрим выплывающую подсказку (рис. 14). Построим график функции вида  $f(x)=abs(x^2(2)-7)-x$  (рис. 15).

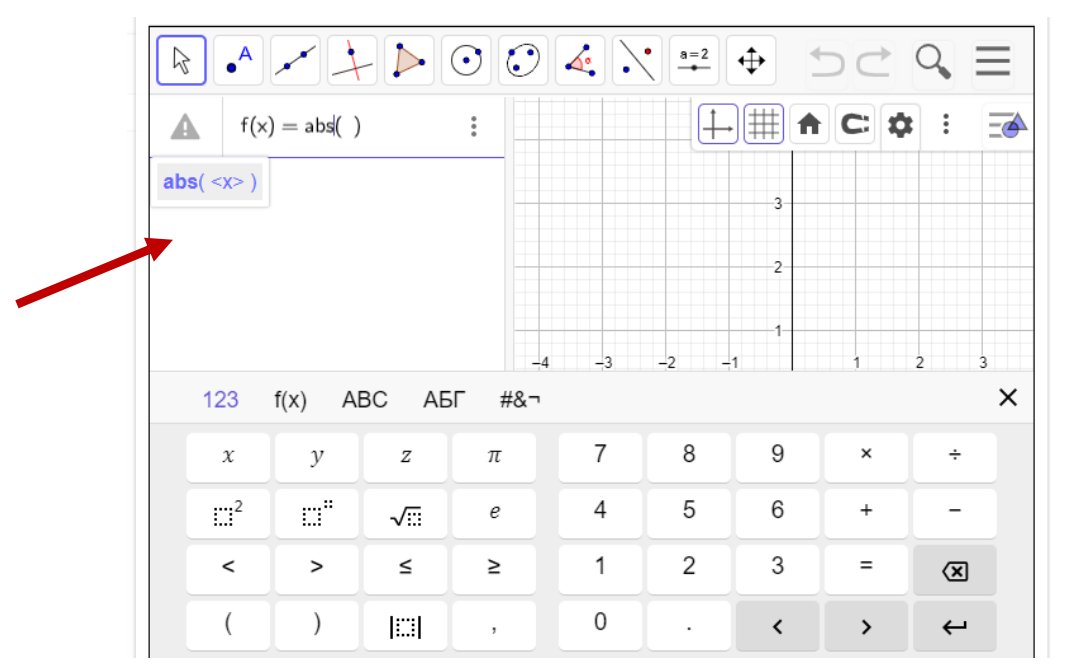

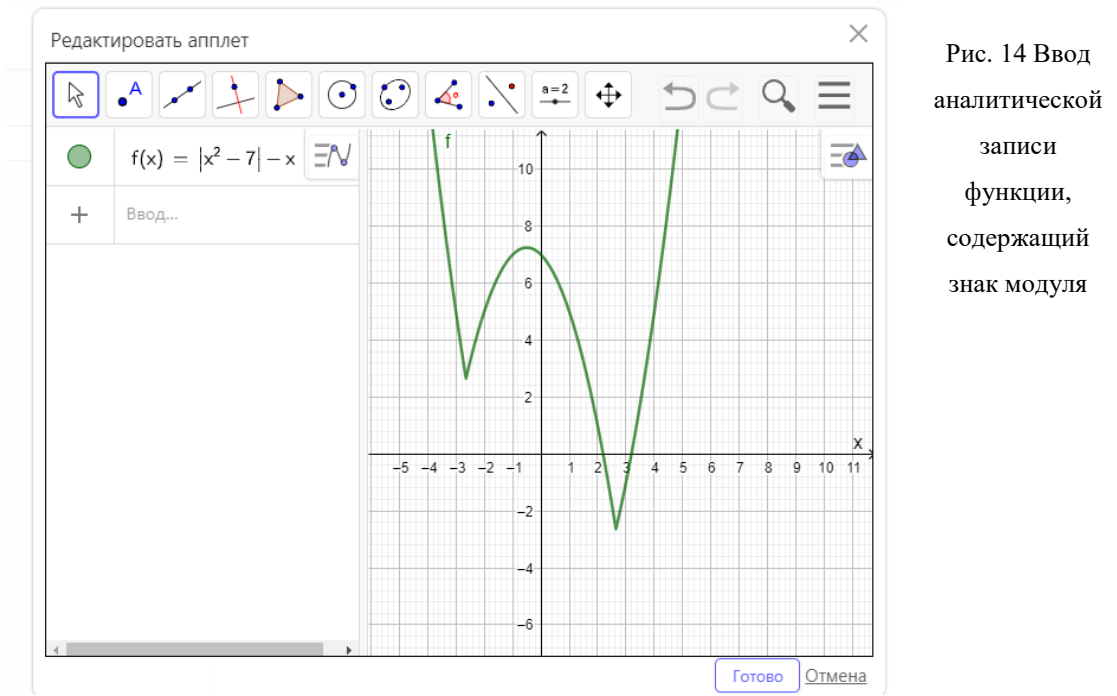

Рис. 15 График функции  $f(x)=abs(x<sup>0</sup>(2)-7)$ -х выполненный в среде GeoGebra

Если ранее выполняли построение какой либо функции f(x), а на данный момент вам нужно выполнить построение этой функции но содержащий знак модуля, то в строку ввода можно ввести abs f(x), а можно расписать или указать другую функцию.

#### **Построение функции содержащий корень n-ой степени**

<span id="page-11-0"></span>Рассмотрим, как вводятся корни n-ой степени:

**квадратный корень,** набираем «sqrt b», вставляем аргумент

<span id="page-11-1"></span>**кубический корень сbrt** вставляем аргумент, например (x+2), обязательно кликаем «enter».

#### **Построение показательной функции**

Рассмотрим, как водится показательная функция вида  $e^x$  (рис. 16)

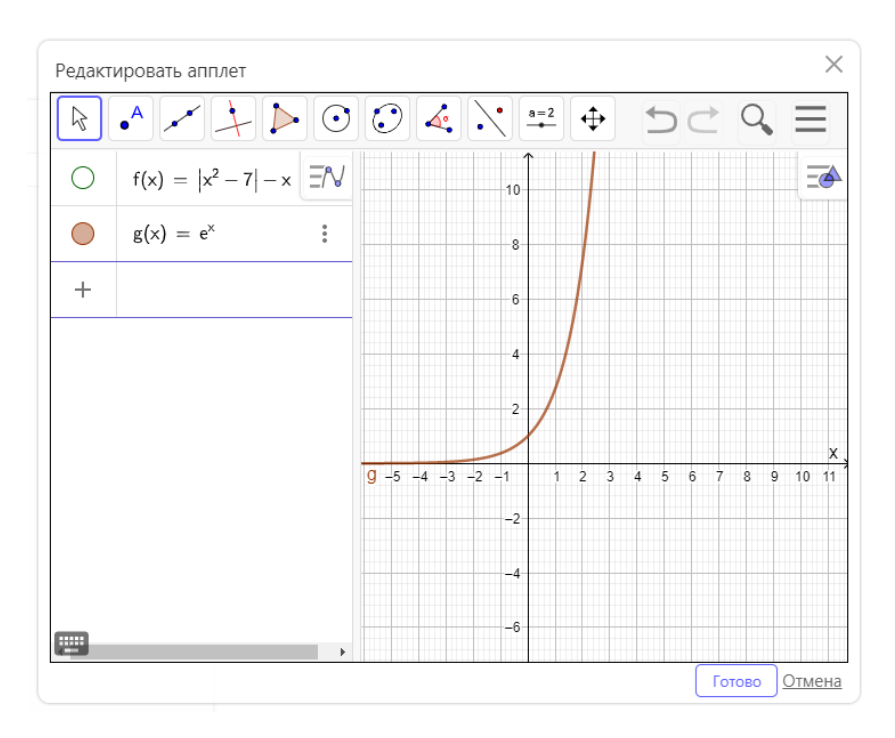

Рис. 16 Построение показательная функция вида  $\emph{e}^x$  в среде GeoGebra

#### **Построение логарифмической функции**

<span id="page-12-0"></span>Рассмотрим, как водится логарифмические функции, для этого набираем log и появляется подсказка:

log <x> - натуральный логарифм

log 10<x> - десятичный логарифм

log **, b-основание, x- аргумент, например log**  $<0.5>$ 

#### **Построение графиков уравнений с двумя переменными**

<span id="page-12-1"></span>Рассмотрим, как строиться графики уравнений с двумя переменными. Например, рассмотрим уравнение эллипса с заданным уравнением:  $9x^2 + 25y^2 = 225$  (рис. 17)

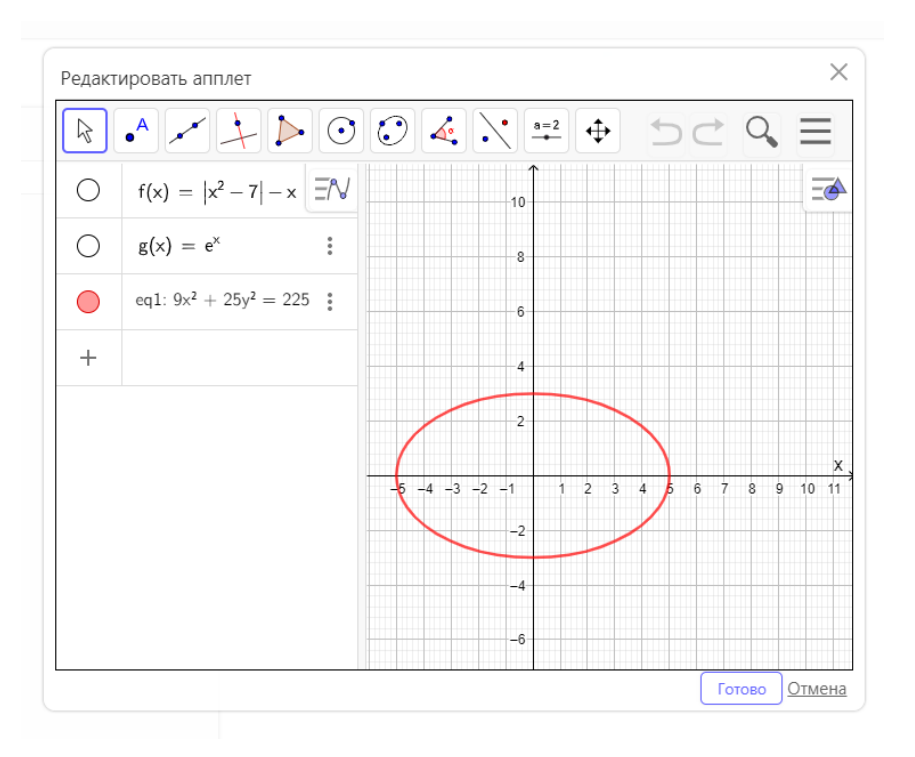

Рис. 17 графики уравнения с двумя переменными – эллипс.

<span id="page-13-0"></span>Аналогично выполняются построения уравнения окружности, гиперболы и любое другого уравнения с двумя переменными.

#### **Построение кусочно-заданной функции**

Рассмотрим, как строить график функции на интервале**,** например  $f(x) = 3x - x^3$ ,  $-2.5 \le x \le 2$ .

1. Вводим слово **Функция**, выпадает подсказка Функция<aeyrwbz><начальное значение>,<конечное значение> (рис. 18.1). Вводим в подсказку данные для рассматриваемой функции, нажимаем «enter» и на полотне появляется график функции (рис. 18.2)..

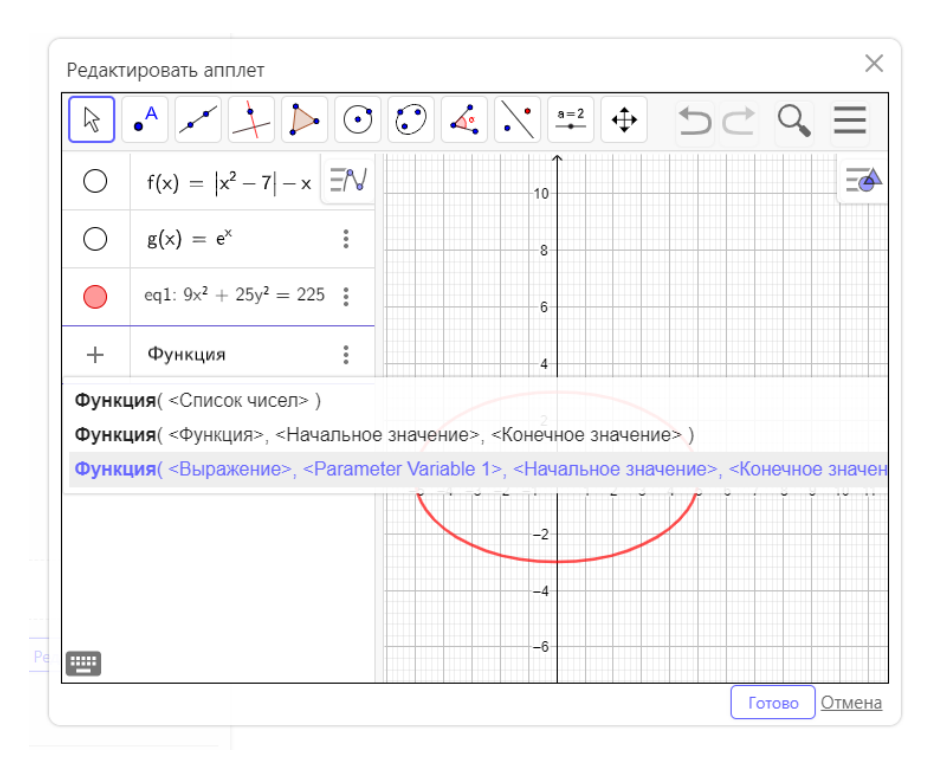

Рис. 18.1 Подсказки для ввода «Функции» на интервале

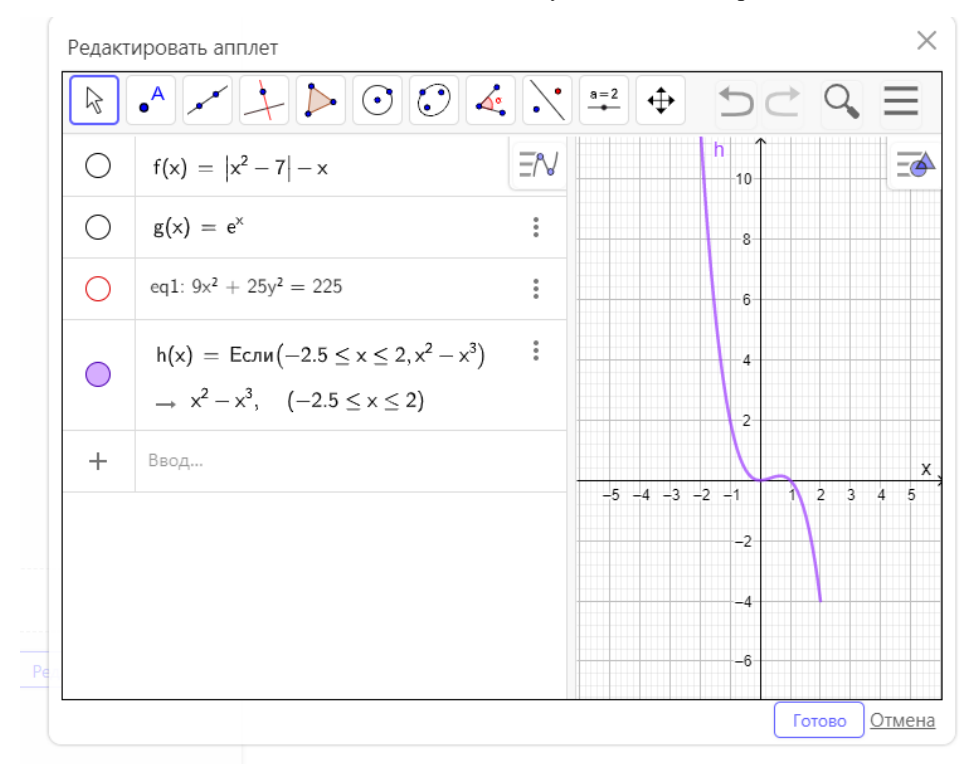

Рис. 18.2 График функции  $f(x)$  =  $3x - x^3$ ,  $\ -2.5$   $\le$   $x$   $\le$   $2$  выполненный в с среде GeoGebra

Рассмотрим второй способ построения график функции на интервале через ввод «if  $\lceil$ <условие>, < $\lceil$  < $\lceil$ >, например if $\lceil$  -2.5  $\le x \le 2$ ,  $3x - x^3$ ].

Рассмотрим пример кусочно-заданной функции (на двух промежутках), например:

$$
f(x) = \begin{cases} x^2, & -2 \le x \le 1 \\ -x + 2, & 1 \le x \le 5 \end{cases}.
$$

Для построения можно выбрать одну из команд:

- 1. используем команду if  $[-2 \le x \le 1, x^2, 1 \le x \le 5, -x+2]$
- 2. используем  $f(x)$ = Если (<условие>, < $\tau$ о>)
- 3. используем  $f(x)$ = Если (<условие>, < $\tau$ о>, < $H$ наче>).

Рассмотрим пример кусочно-заданной функции (на трех промежутках), например:

$$
f(x) = \begin{cases} 3x + 2, & x < 1 \\ -x + 5, & 2 \le x \le 4 \\ x - 3, & x > 4 \end{cases}
$$

Для построения используем команду f(x)= Если (<условие>, <то>, (<условие>, <то>,<условие>, <то>,…), указав все три условия.

Нужно заметить, чтобы на графике появилась выколотая точка, так как х=1 не включена, нужно выполнить следующие построения:

> в сороке ввода пишем  $A = (-1, -1)$ , затем «enter» точка А построена, и выбираем нужный стиль точки.

#### **Построение графиков параметрических функций**

<span id="page-15-0"></span>Рассмотрим построение графиков параметрических функций

1. Построить график функции

$$
f(x) = \begin{cases} x^2, & -2 \le x \le 1 \\ -x + 2, & 1 \le x \le 5 \end{cases}
$$
  $y(x) = a$ , *uneiom* 1 *o*6 *uyro movuy*

 Для этого мы создадим, «ползунок» и зададим его настройки, как показано на рис. 19.1 и 19.2.

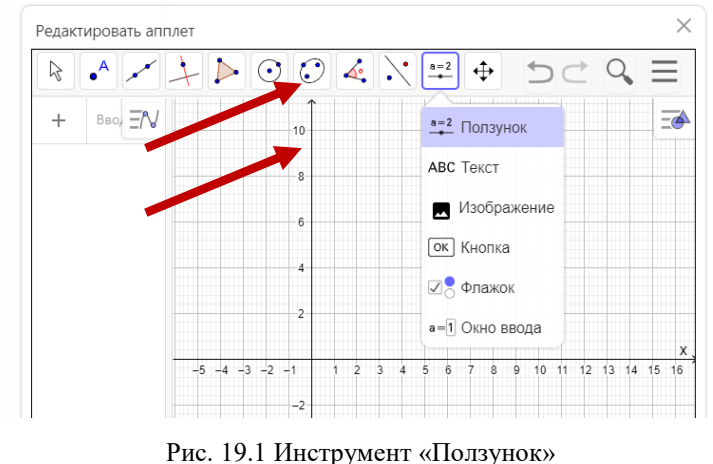

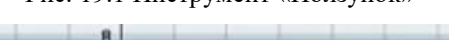

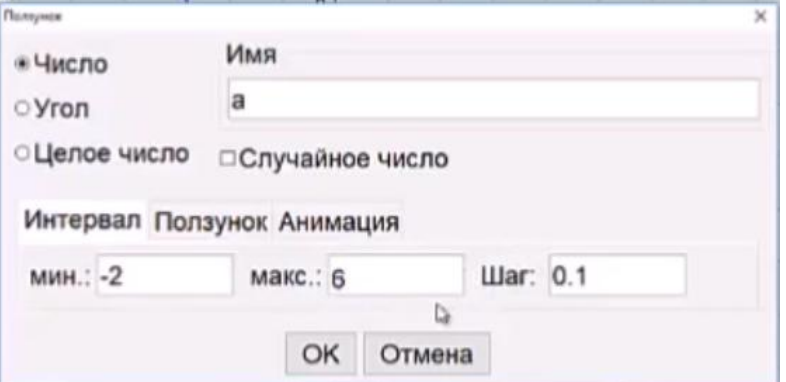

Рис. 19.1 Настройки инструмента «Ползунок»

Построим прямую у(х)=а, обозначим ее в строке ввода, как g(x)=a, меняем цвет, стиль (работаем с настройками). Если все верно сделано, то при передвижения ползунка, прямая двигается.

Так же для нас актуально помимо движения прямой, создать уравнение прямой у(х)=а, и так чтобы значение параметра «а» менялась при движение прямой. Для этого выберем инструмент «Текс», как показано на рисунках 20.1 и 20.2

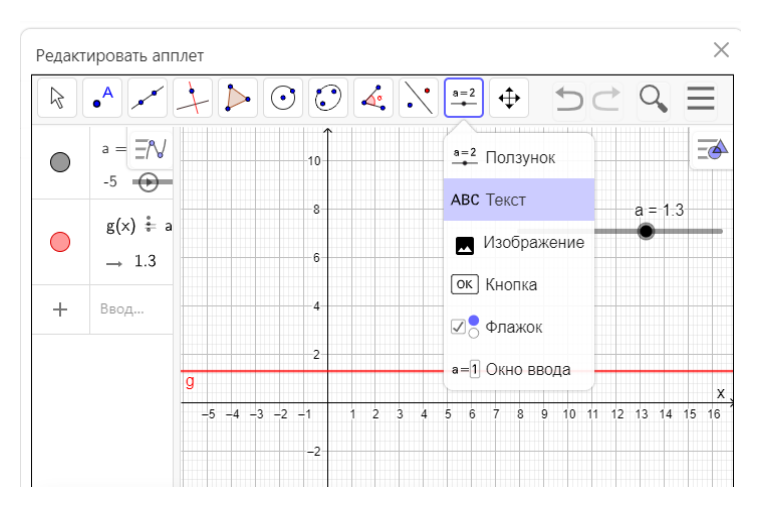

Рис. 20.1 Инструмент «Текст»

Создадим текс используя LaTeХ, «y» придадим значение «a»

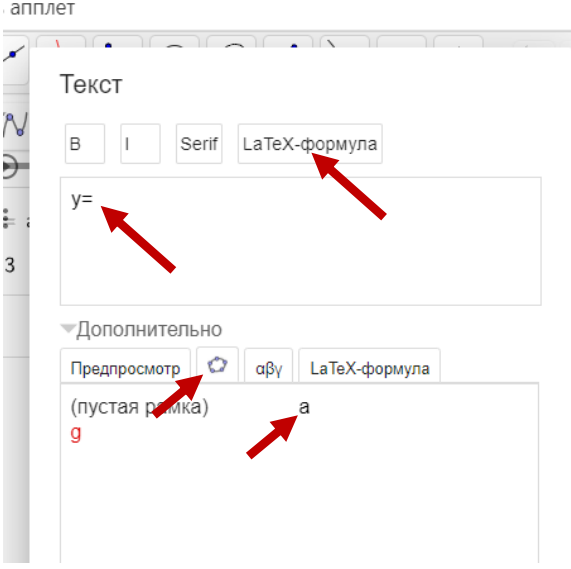

Рис. 20.2 Задание «у» значения параметра «a»

После выполнения действий описанных выше, получается динамическая надпись при изменении – «а».

Сделаем так, чтобы надпись передвигалась совместно с прямой Надпись прикрепим к точке, для этого выберем «точку на объекте», появляется «А», возвращаемся к записи и в ее настройках выбираем «Координаты», там указаны текущие координаты, а мы выберем координаты точки А. В итоге, надпись прикрепится к точке и вместе с передвижением прямой будет, перемещается надпись.